# 特定健診情報提供(トライアングル)事業

CDツール操作マニュアル

令和5年11月24日

沖縄県国民健康保険団体連合会

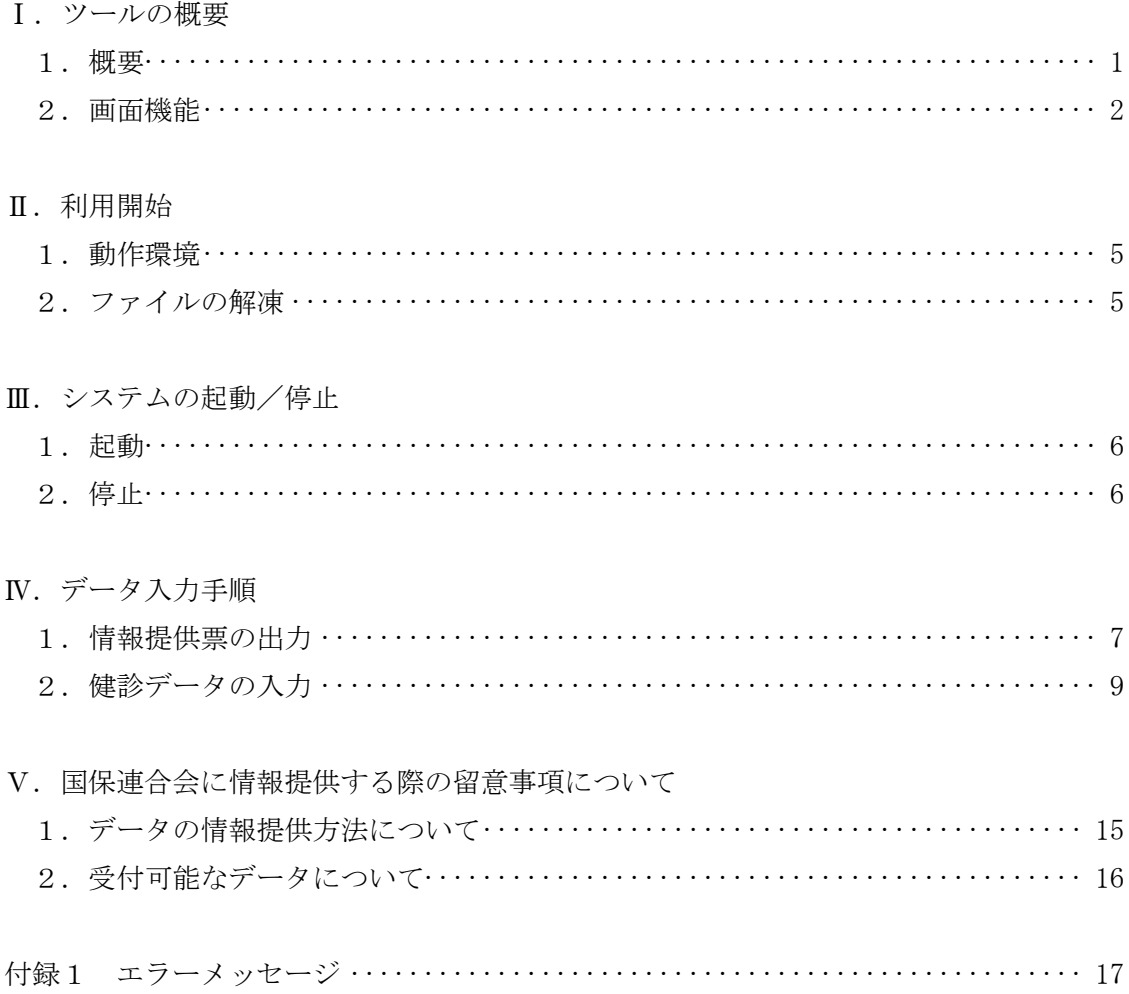

Ⅰ.ツールの概要

1.概要

本ツールを利用して、特定健診情報提供業務にける健診情報の情報提供を行います。

対象者の一覧を表示する[メイン]画面、氏名や被保険者番号等の対象者情報および 健診情報を入力する[データ入力/修正]画面、医療機関の情報を入力する[医療機関情 報入力/修正]画面の合計3画面で構成されます。

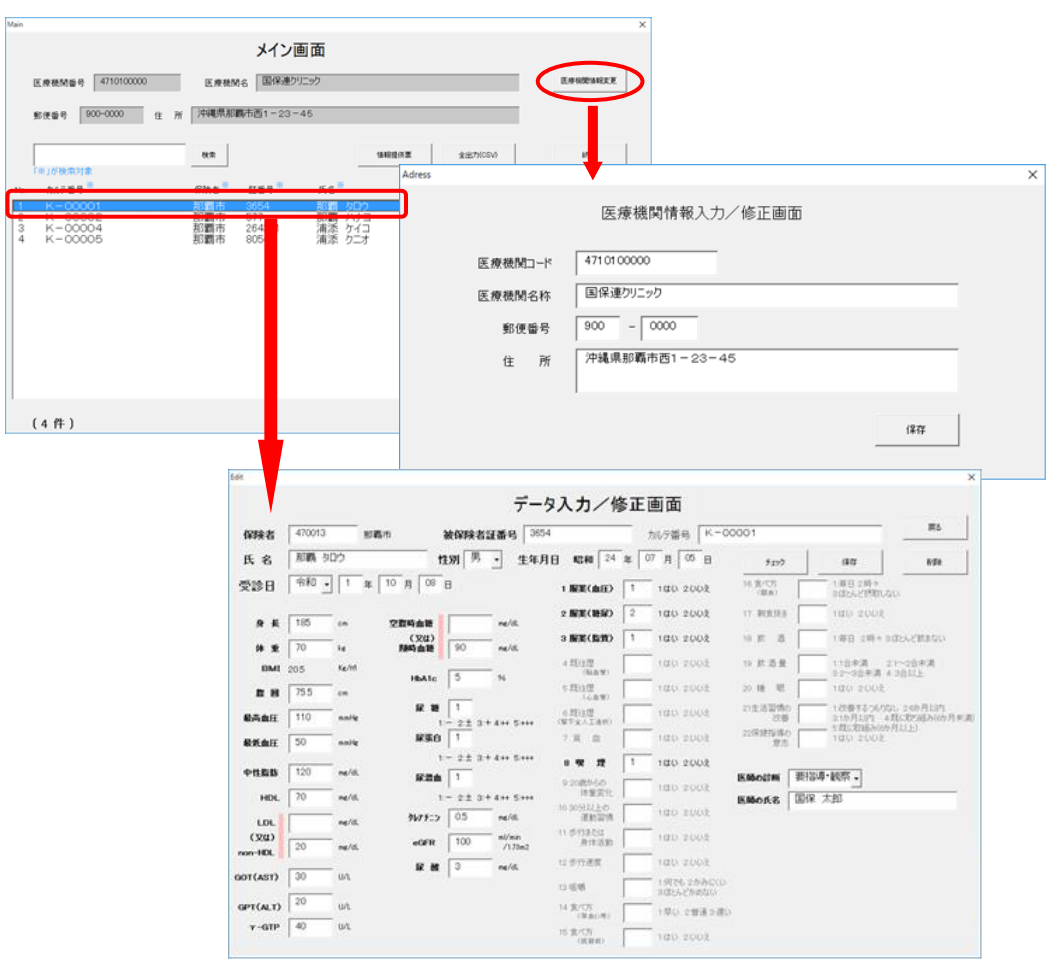

図1 ツールの構成画面

#### 2.画面機能

(1)メイン画面

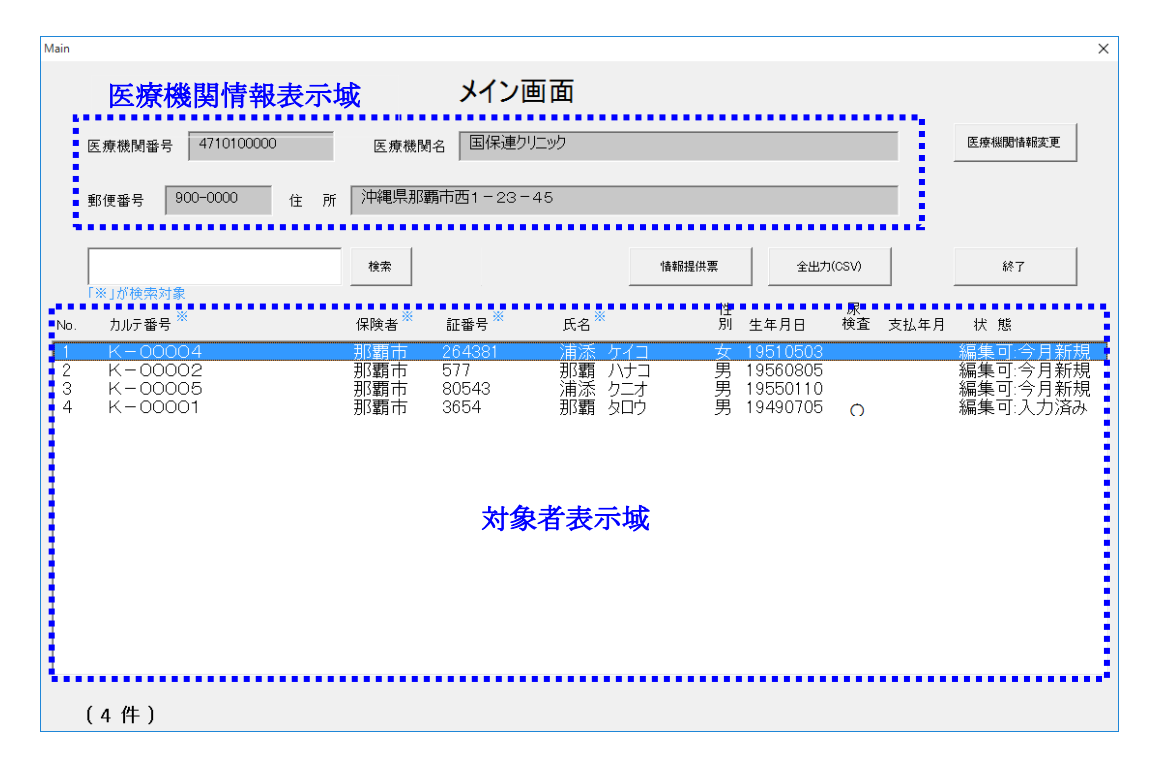

表1 メイン画面の機能概要

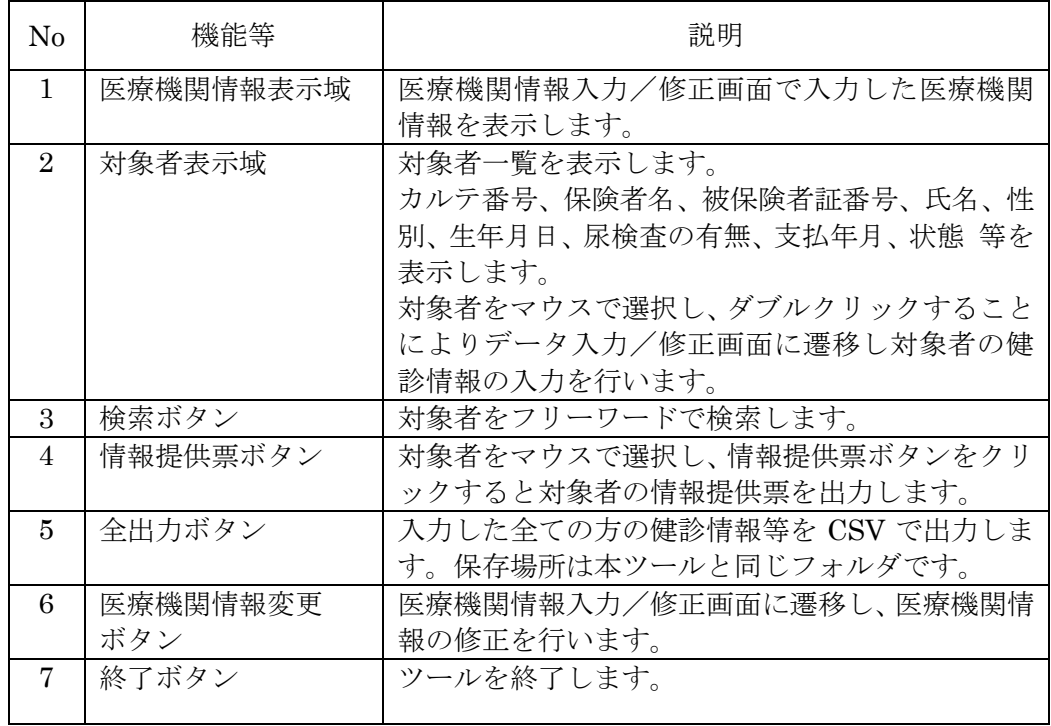

(2)データ入力/修正画面

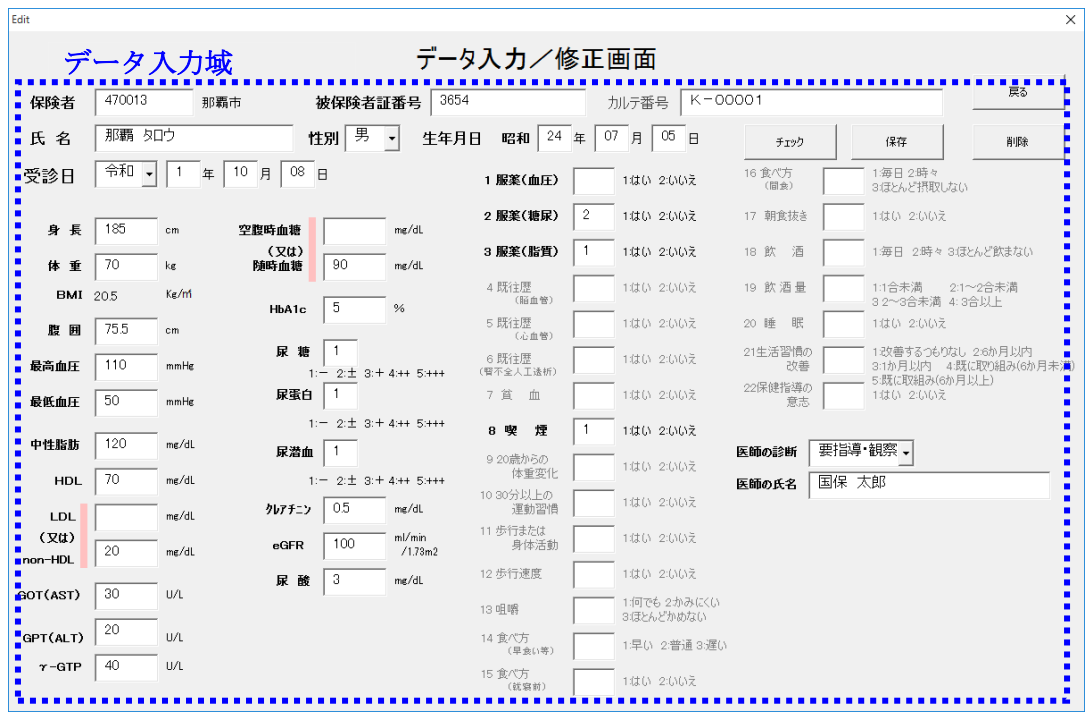

表2 データ入力/修正画面の機能説明

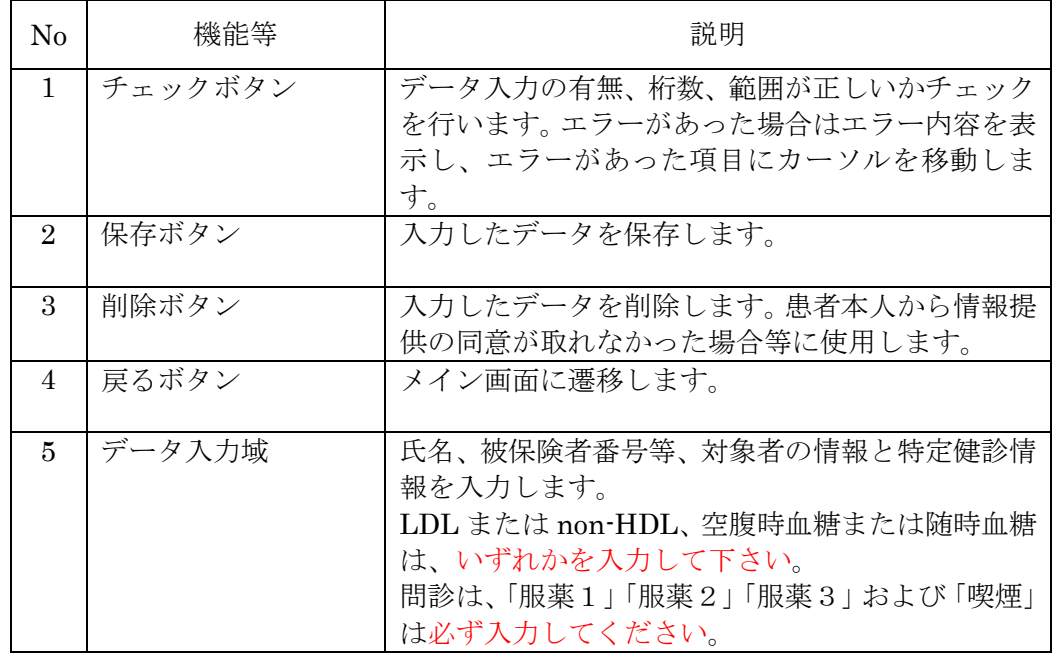

(3)医療機関情報入力/修正画面

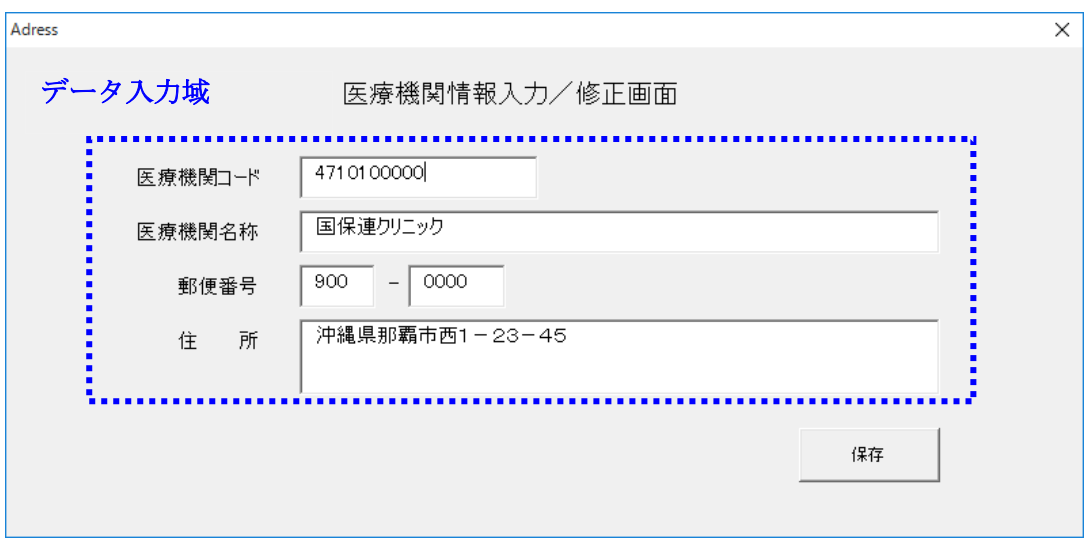

表3 医療機関情報入力/修正画面の機能説明

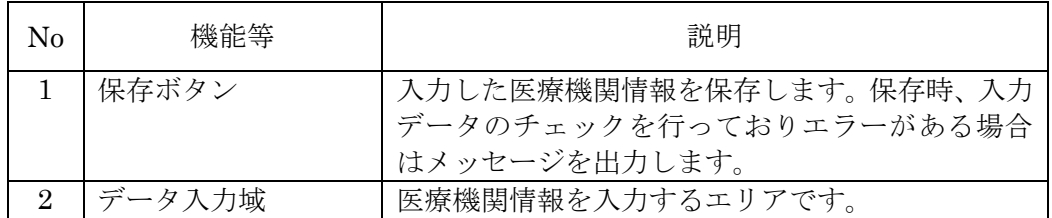

### Ⅱ.利用開始

#### 1.動作環境

以下の環境でご利用いただけます。

表4 動作環境

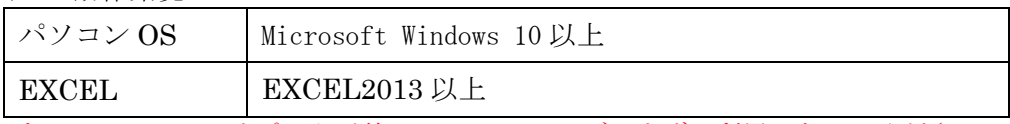

※すでにメーカーのサポートが終了している OS、ブラウザは利用しないでください。

- 2.ファイルの解凍
- (1)受領した CD に格納されているファイルを、パソコンの任意の場所(デスクトッ プ等)にコピーしてください。
- (2)ファイルにはパスワードが設定されています。事業開始時にご案内済みのパスワ ードを利用して任意の場所に解凍して下さい。
- (3)解凍したフォルダに「system」という名称のフォルダと、「xxxxxxxxxx 〇〇〇〇 ○yyyymm.xls」というファイルが存在することを確認して下さい。 「system」フォルダは削除したり変更したりしないで下さい。 EXCEL ファイルの名称が貴医療機関のものであることを確認して下さい。

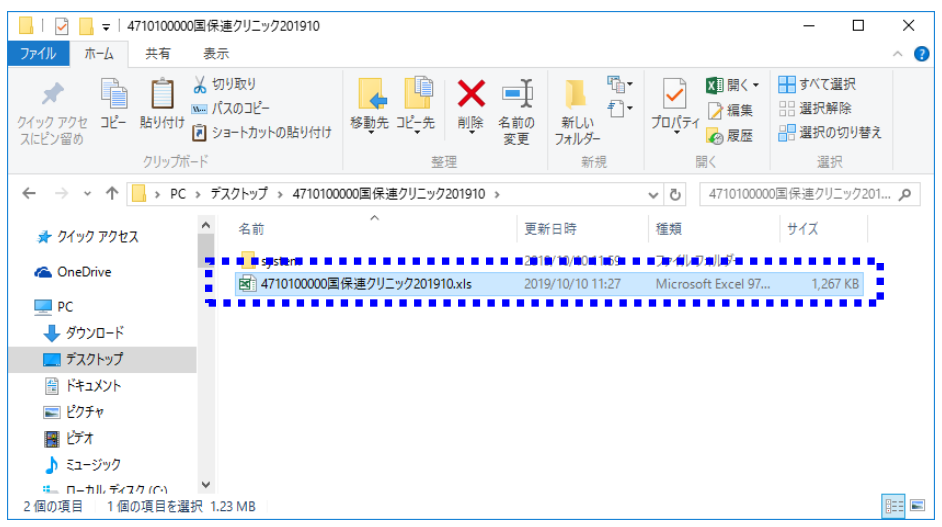

#### 注意!

以降、医療機関コードが「4710100000」、医療機関名称は「国保連ク リニック」として説明しますが、各医療機関において作業を行う場合 は、自医療機関コードおよび自医療機関名称に読み替えて操作をお願 いします。

- Ⅲ.システムの起動/停止
	- 1.起動

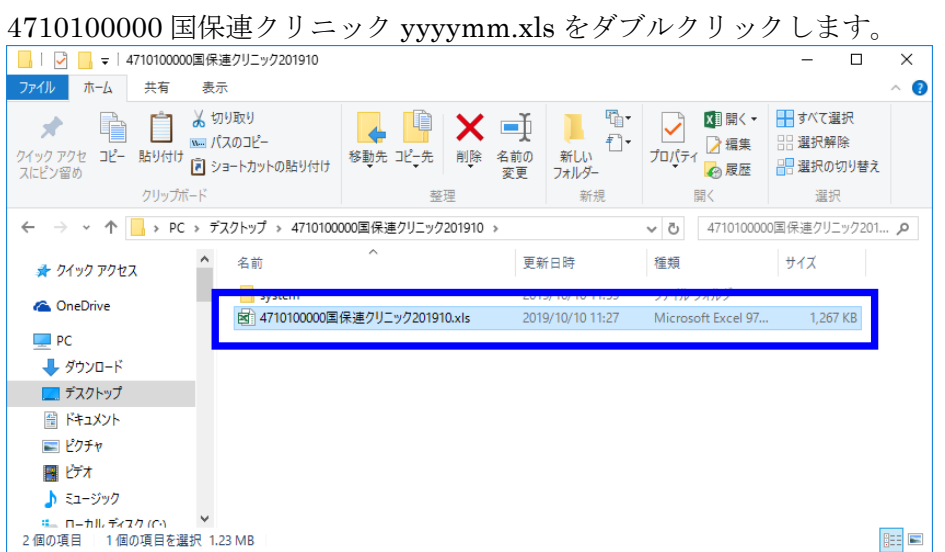

2.停止

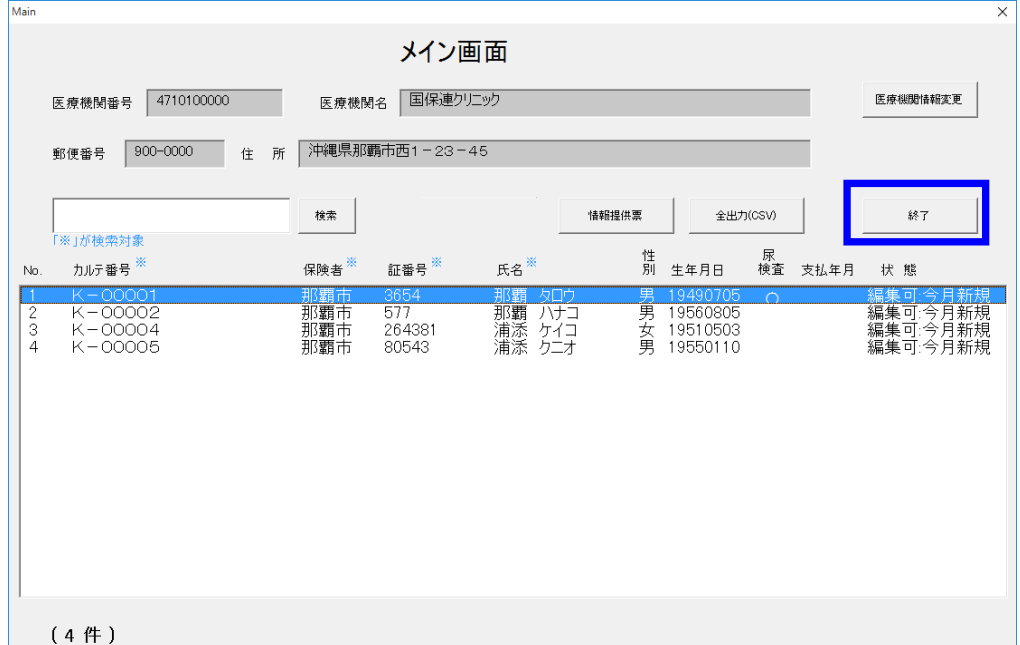

[メイン]画面の「終了」ボタン押下により終了します。

## Ⅳ.データ入力手順

毎月配布するファイルには、医療機関情報および対象者情報(健診データは空)が既に 入力されています。

1.情報提供票の出力

 対象者の検査データ記録、および問診の実施と同意の確認を得る際に、情報提供 票、および質問票をご活用下さい。本ツールから出力することが出来ます。

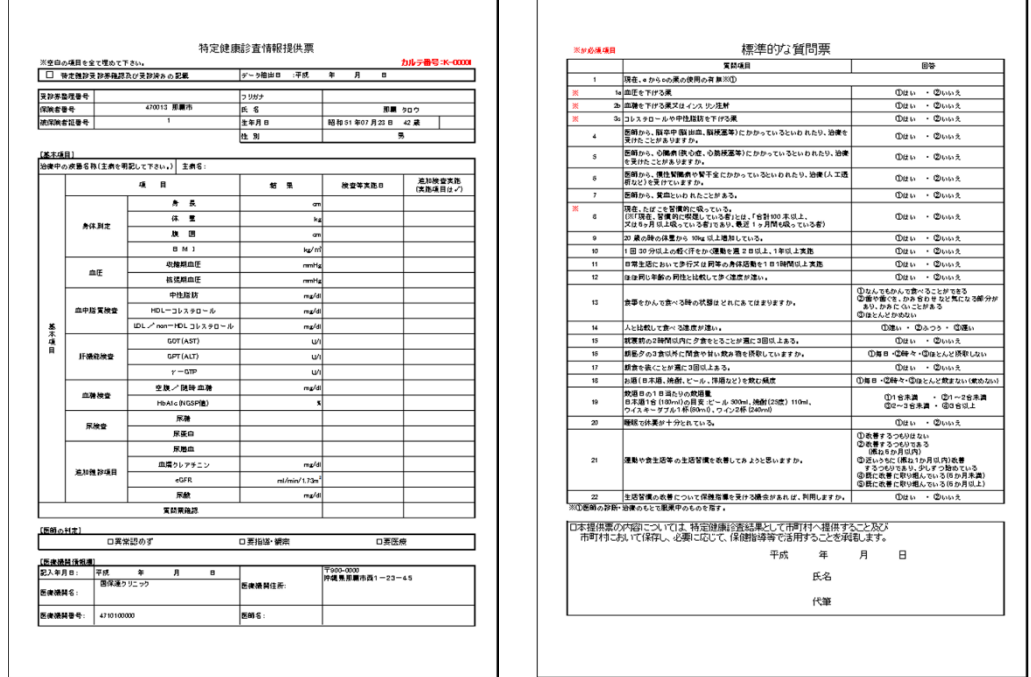

(1) 出力したい対象者の行を選択(クリック)し、[情報提供票]ボタンをクリックし ます。

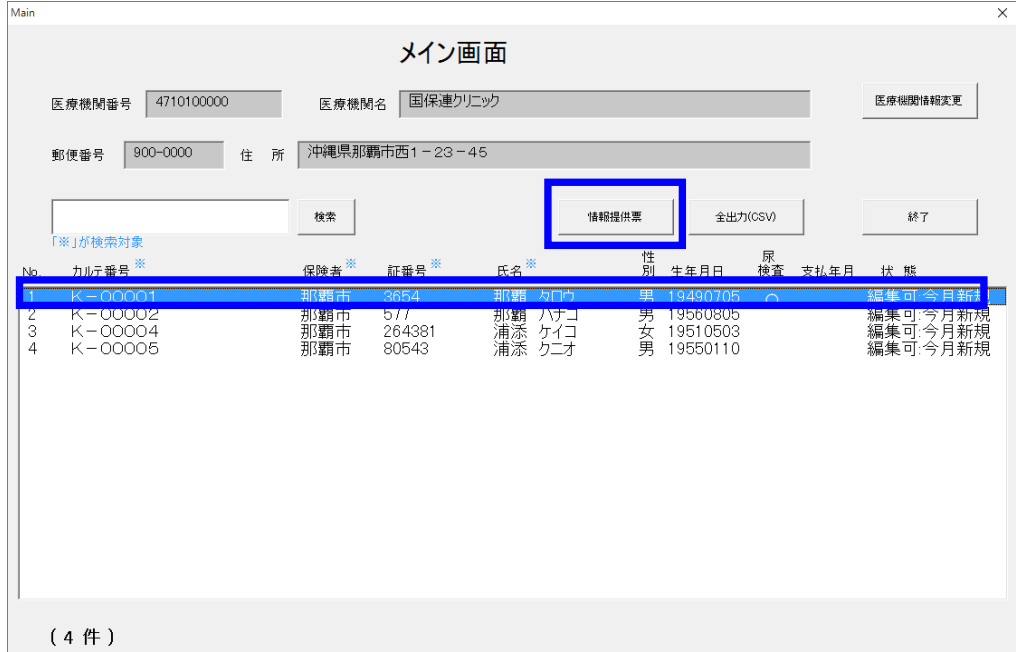

(2)[はい]をクリックします。

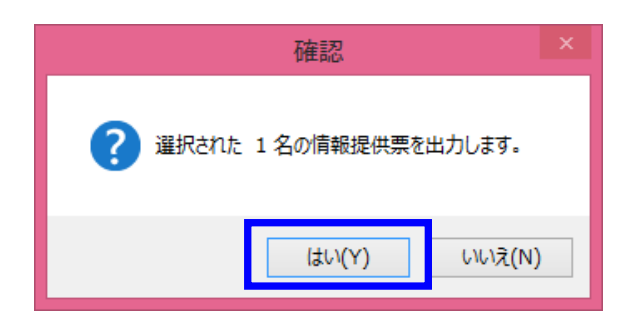

(3)[OK]をクリックします。

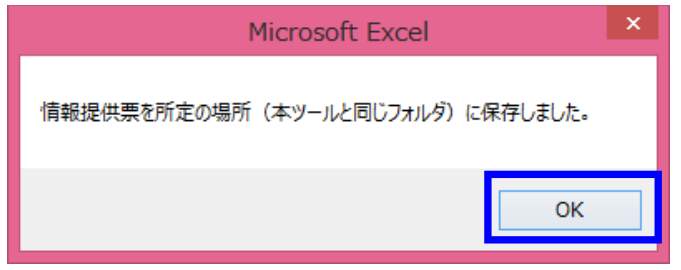

(4)本ツールと同じフォルダに情報提供票ファイル(EXCEL)が出力されることを 確認します。ファイルには対象者の基本情報が記載された情報提供票(健診デー タは記載されません)と質問票が含まれています。印刷するなどしてご活用下さ い。

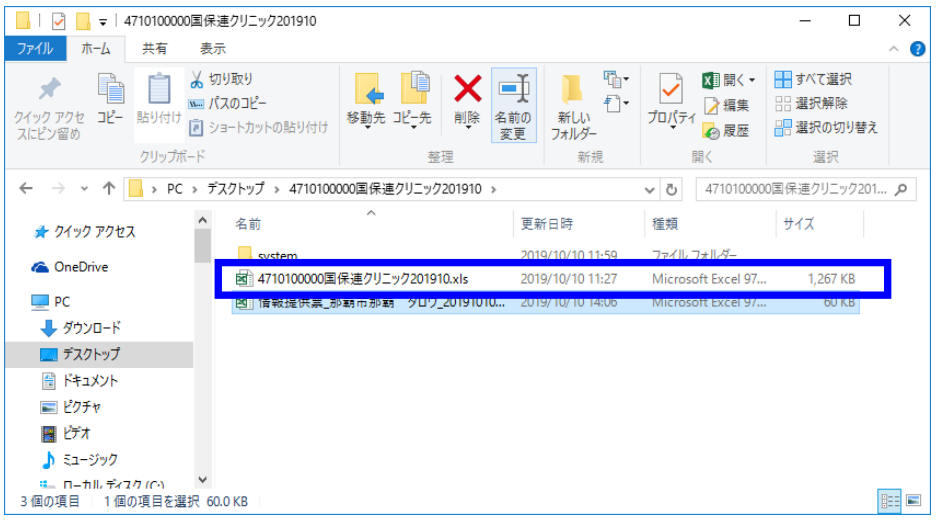

- 2.健診データの入力
- (1)システムを起動します。

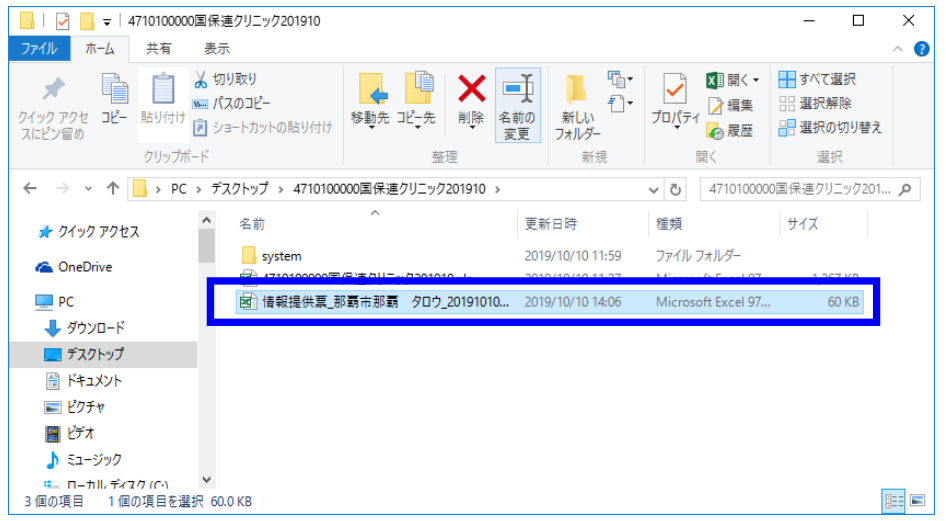

(2)対象者リストからデータ入力したい対象者をダブルクリックします。 (対象者が多い場合などには、検索機能で絞り込みが可能です。)

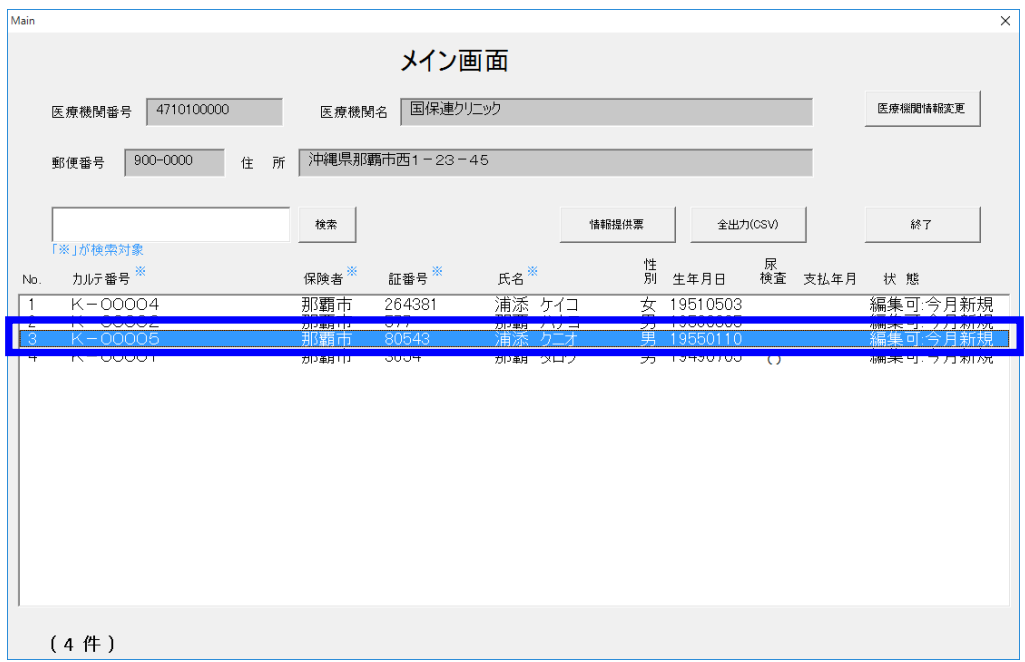

(3)対象者の基本情報のみが入力されたデータ入力/修正画面に遷移します。健診デ ータを入力して下さい。

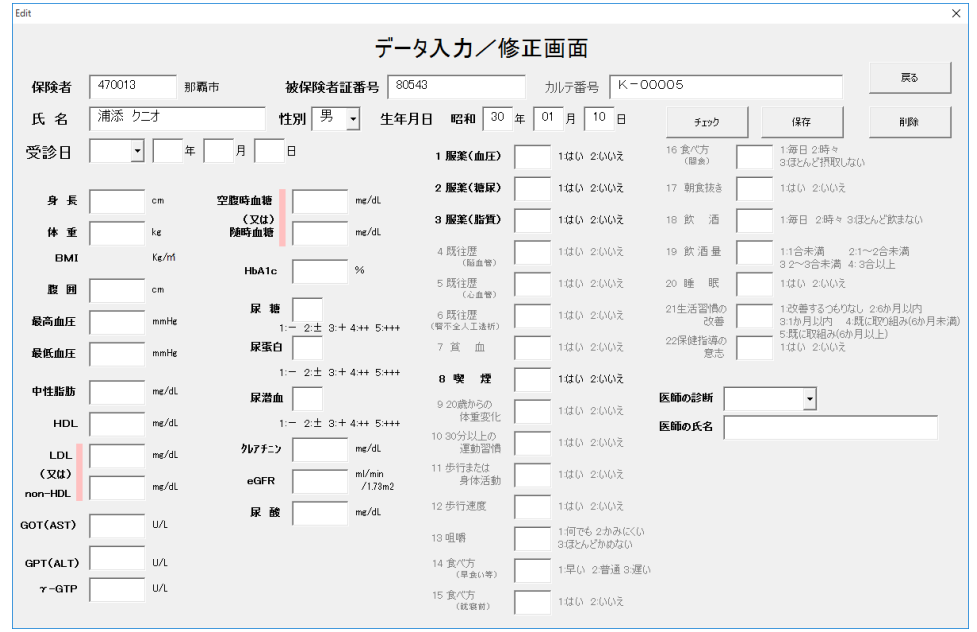

(4)データ入力後、[チェック]ボタンをクリックして、入力内容のチェックをします。

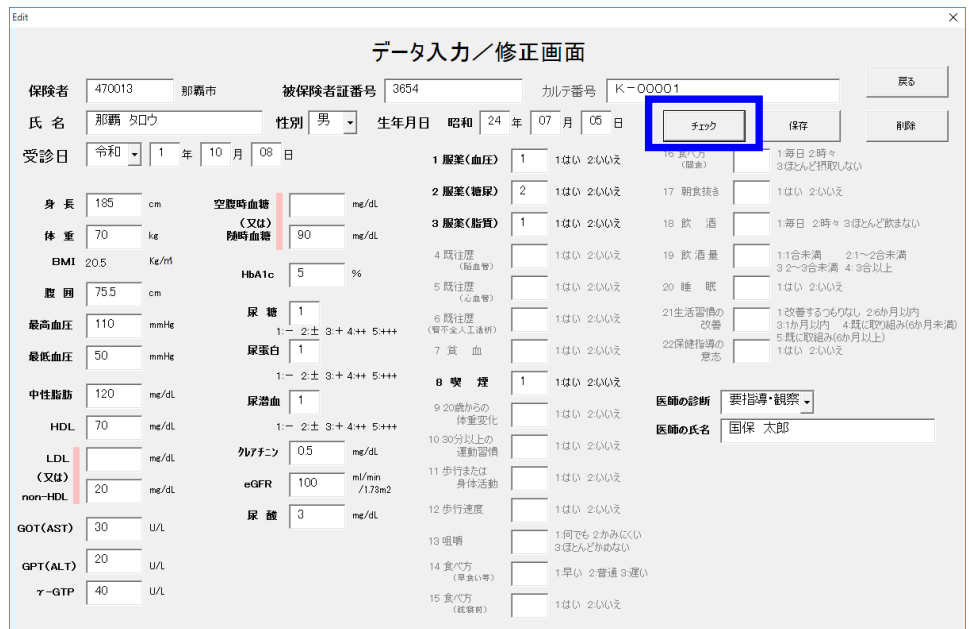

(5)エラーが無い事を確認して、 [OK]ボタンをクリックします。

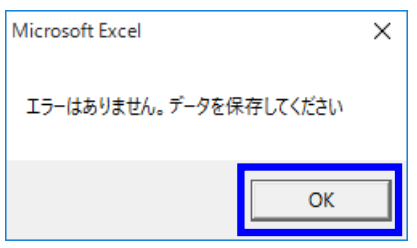

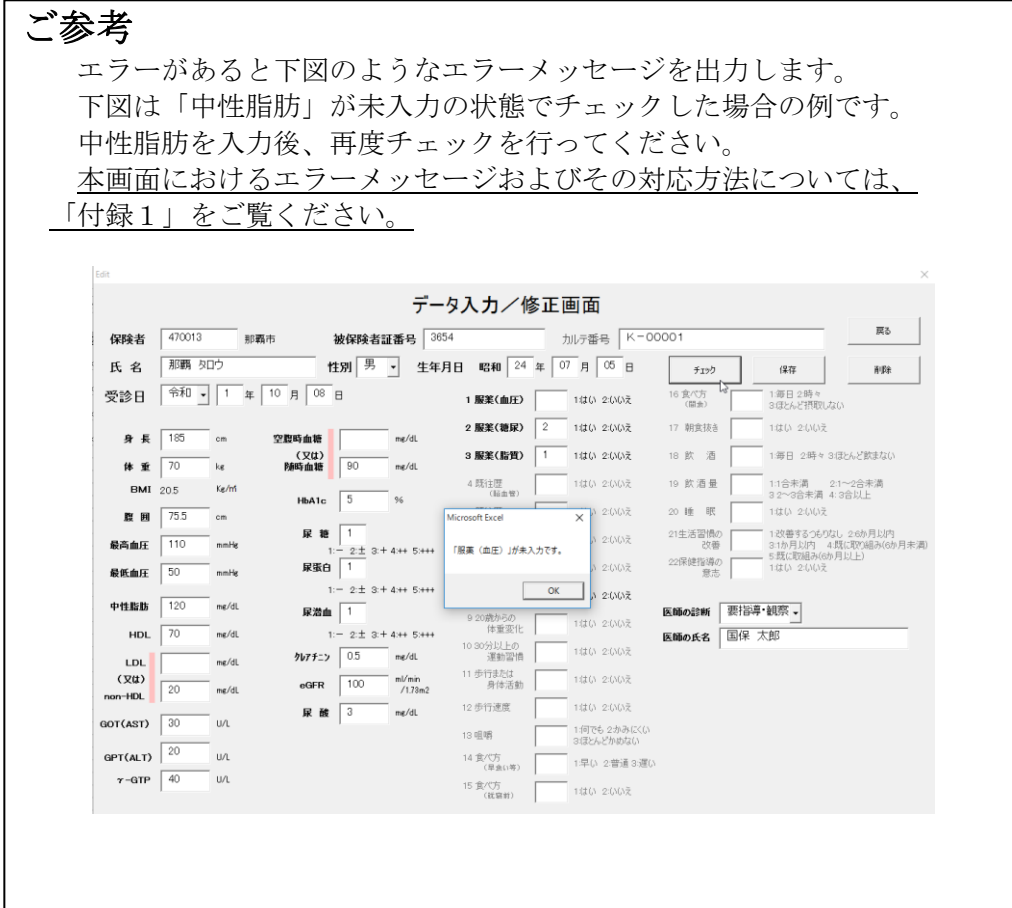

(6)チェック完了後、[保存]ボタンをクリックしてデータを保存します。

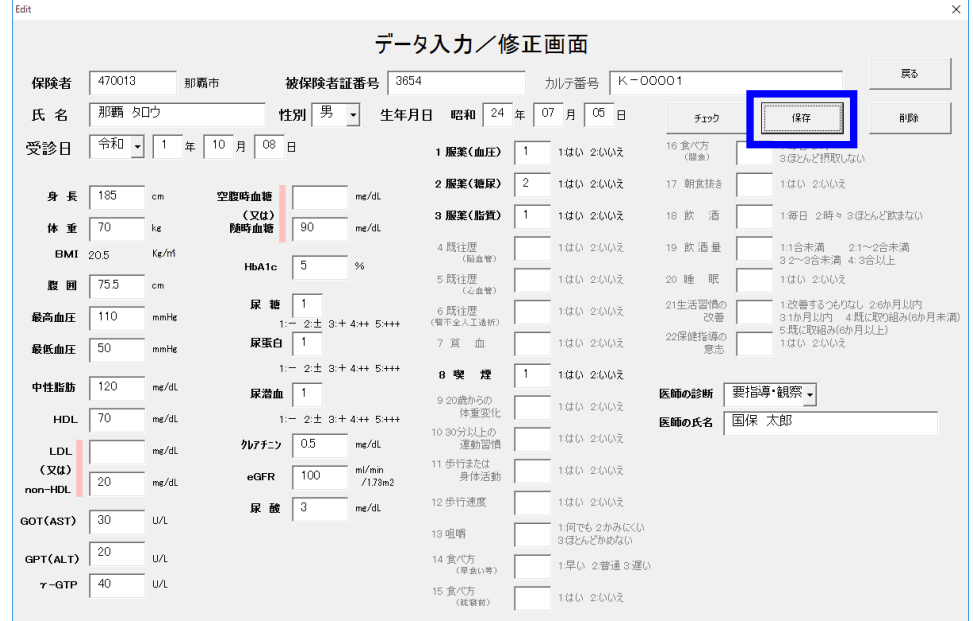

(7)エラーチェックが実行されます。 エラーが無い事を確認して、 [OK]ボタンをクリックします。

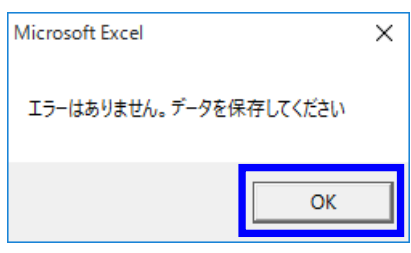

(8)[OK]ボタンをクリックします。

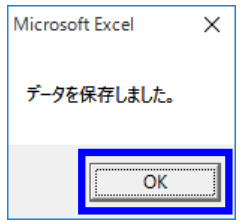

ご参考 データ入力途中やチェックエラーが存在する状態で保存することも可能です。 その場合、[メイン]画面の状態が「入力済み」の表示とはなりません。 一旦保存しておき、後で追加の入力を行ってください。

(9)メイン画面にて、状態が「入力済み」となっていることを確認したら入力完了で す。

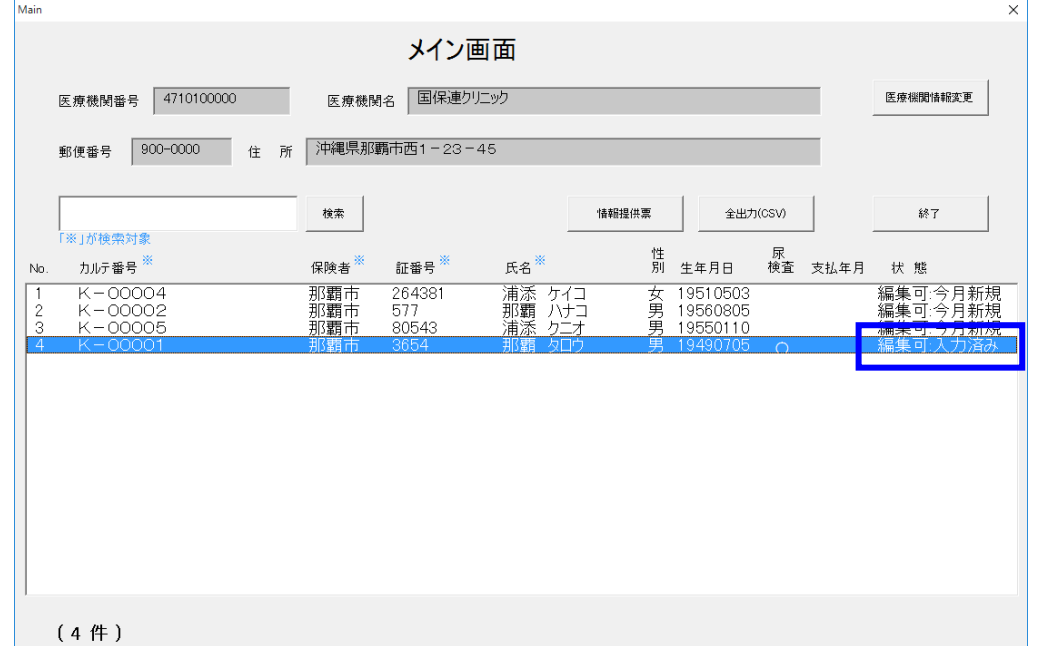

- Ⅴ.国保連合会に情報提供する際の留意事項について
- 1.データの情報提供方法について
- (1)データ作成方法 ツールにデータを入力後、ツール自体をフォルダごと CD または DVD に焼き付け (コピー)します。
- (2)データ提出方法

(1)で作成した CD または DVD を国保連合会まで郵送頂くか、または、ご持参 ください。送付先は以下の通りです。

〒900-8559

那覇市西3丁目14番18号 沖縄県国民健康保険団体連合会 保険者支援課 事業係(トライアングル) TEL 098-863-2357

(3)受付期間等

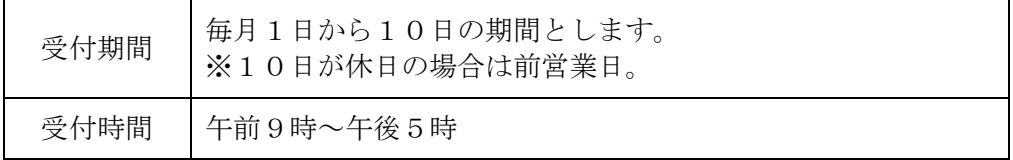

- 2.受付可能なデータについて
- (1)ツールの [メイン] 画面における最終列(状態)が「入力済み」であるデータが 受付可能なデータとなります。

状態欄が「編集可:今月新規」または「編集可:(空白)」になっている対象者の データは、未入力の項目がある等、エラーが存在することを示しており、情報提 供頂いても受付エラーとなりますのでデータ修正を実施後、情報提供をお願いし ます。

データ修正後は、必ず、[チェック]処理および[保存]処理を実施してください。

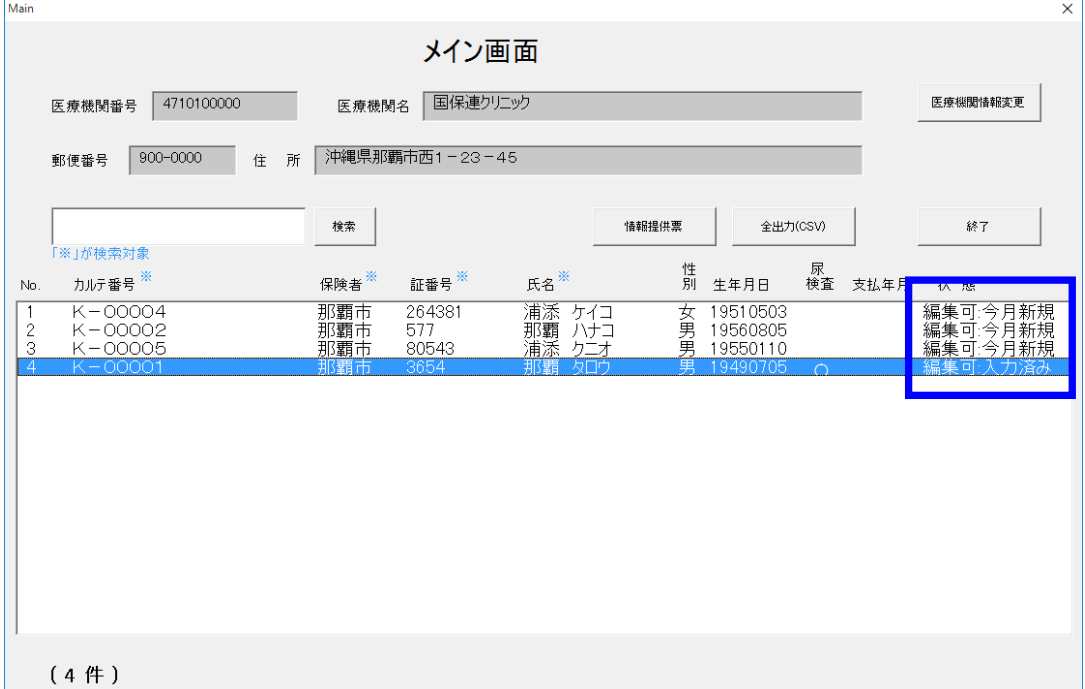

 上の例では1行目~3行目はエラーがあり、4行目のみが健診情報提供データ として扱われます。

# 付録1 エラーメッセージ

データ入力/修正画面における主なエラーメッセージは以下の通りです。メッセージ に従って再入力してください。

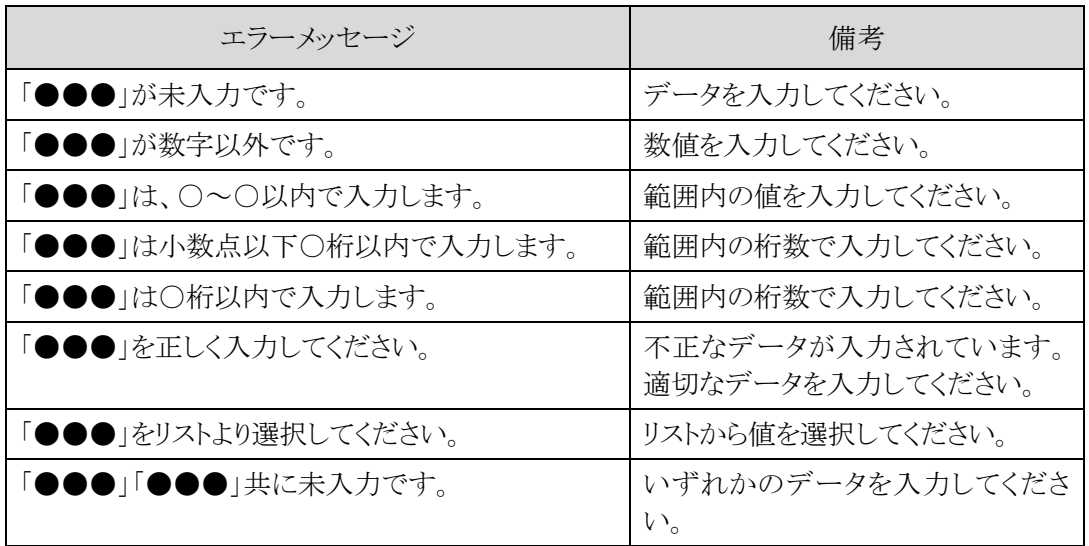